## **Instrucciones para cumplimentar la inscripción electrónica**

Cuando pulsa en el enlace "Inscripción electrónica" le aparece la pantalla del "Buscador de cursos de inscripción electrónica", en donde debe pulsar el enlace "Expandir Criterios de Búsqueda". En código actividad teclee el número de cuatro cifras que aparece al lado izquierdo del nombre del curso en la resolución y en el anexo publicado en la web( si tuviera menos de cuatro cifras, rellene con "0" a la izquierda hasta completar) y de a "Buscar" (sin rellenar ningún dato más). Aparece el nombre del curso con su información, haga clic sobre "Inscripción", aparecerá una ventana donde debe rellenar sus datos junto con el correo electrónico que desee para recibir las comunicaciones necesarias para gestionar su solicitud.

Aviso: Puede que al pinchar en inscripción no se abra una nueva ventana, es debido a que en su equipo tiene bloqueados los elementos emergentes (pop-up), debe desbloquearlos entrando en Herramientas >Bloqueador de elementos emergentes >Desactivar el bloqueador de elementos emergentes.

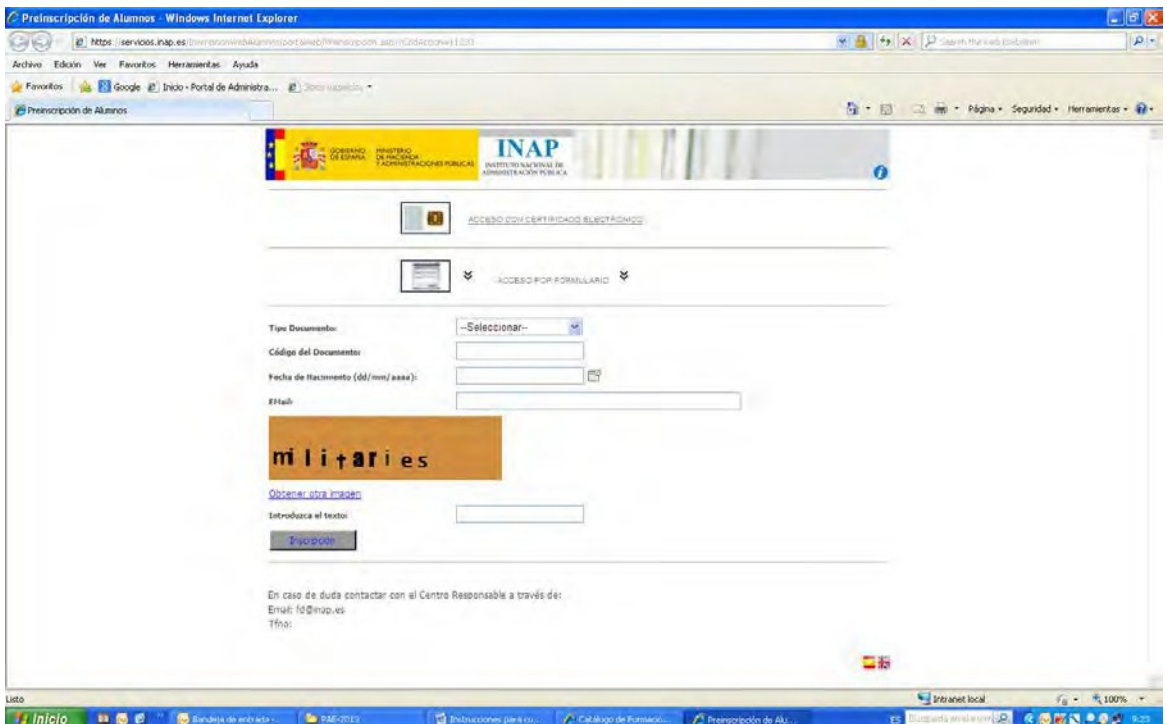

Si es la primera vez que se inscribe le aparecerá la siguiente pantalla, rellene todos sus datos, en el caso de que la fecha de nacimiento le de error puede subsanarlo entrando **con certificado electrónico** en nuestra página web [www.inap.es](http://www.inap.es/) pinchar en "Aprendizaje" luego en "Alumno" y finalmente en "servicio de consulta y actualización" donde puede modificar el dato, y volver de nuevo a realizar su inscripción. Si ya se ha inscrito este año en algún curso y continúa con la misma cuenta de correo, al estar ya confirmado, pulse en el botón "preinscripción". En caso de no recibir el correo, pulse también en el botón "preinscripción"

En la pestaña "Datos Profesionales" se encuentra una casilla que solicita el Cuerpo/Escala al que pertenece, para poder rellenar dicha casilla siga las siguientes instrucciones:

Al llegar al recuadro de cuerpo/escala de la inscripción a su derecha aparece en azul un literal "Ver buscador"

- 1. Pulsar sobre el botón "Ver buscador", se abre el buscador en un tono gris clarito
- 2. Seleccionar el grupo al que se pertenece

3. Pulsar el botón Buscar y saldrá una relación de los cuerpos comprendidos en ese cuerpo.

- 4. Seleccionar el cuerpo al que se pertenece pulsando a la izquierda en el recuadro
- 5. Pulsar Aceptar para que se rellene el recuadro de Cuerpo/escala de la inscripción

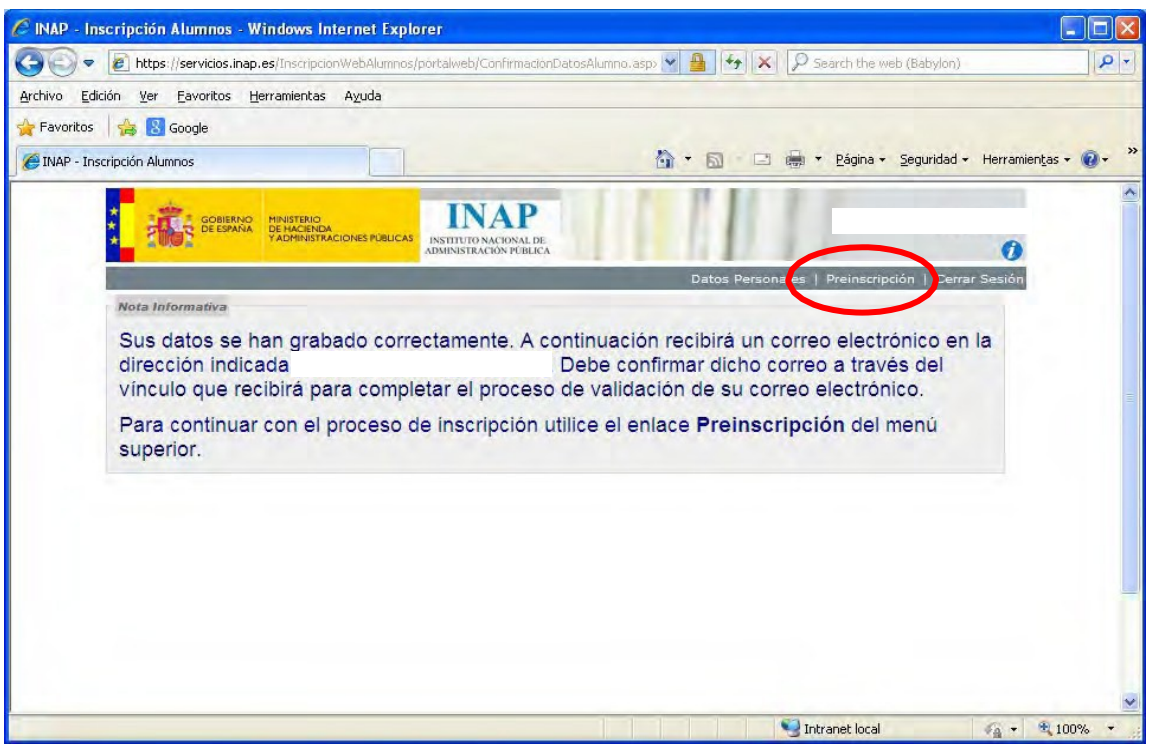

Para seguir realizando la inscripción debe hacer clic sobre "Escribir carta" y escribir los motivos por los que pide el curso y pinchar sobre el botón de "Grabar carta".

A continuación pulse "Conformidad" y finalmente pulsar sobre el botón "Grabar".

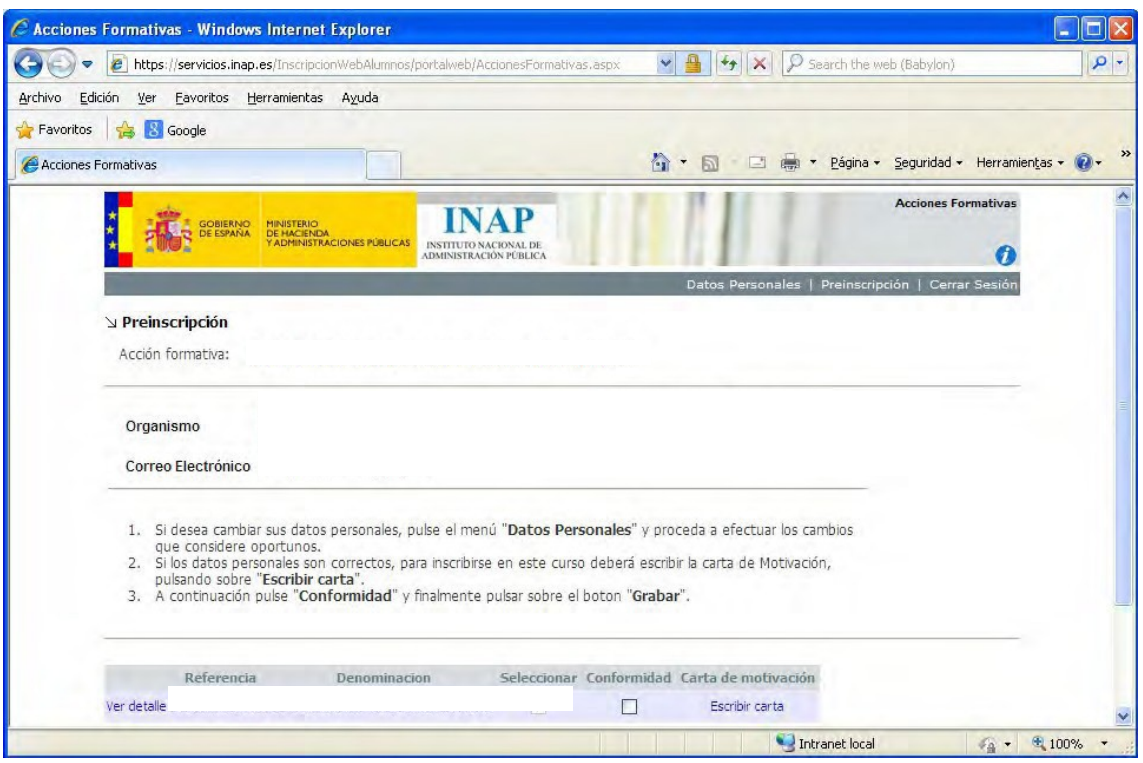

Marque también la casilla correspondiente si se encuentra en alguna de estas situaciones:

- En caso de haberse incorporado al servicio activo en el último año procedente del permiso del permiso de maternidad o paternidad, o haber ingresado desde la situación de excedencia por razón de gurda legal o atención de personas mayores dependientes o personas con discapacidad.
- En permiso de maternidad, paternidad o excedencia por motivos familiares

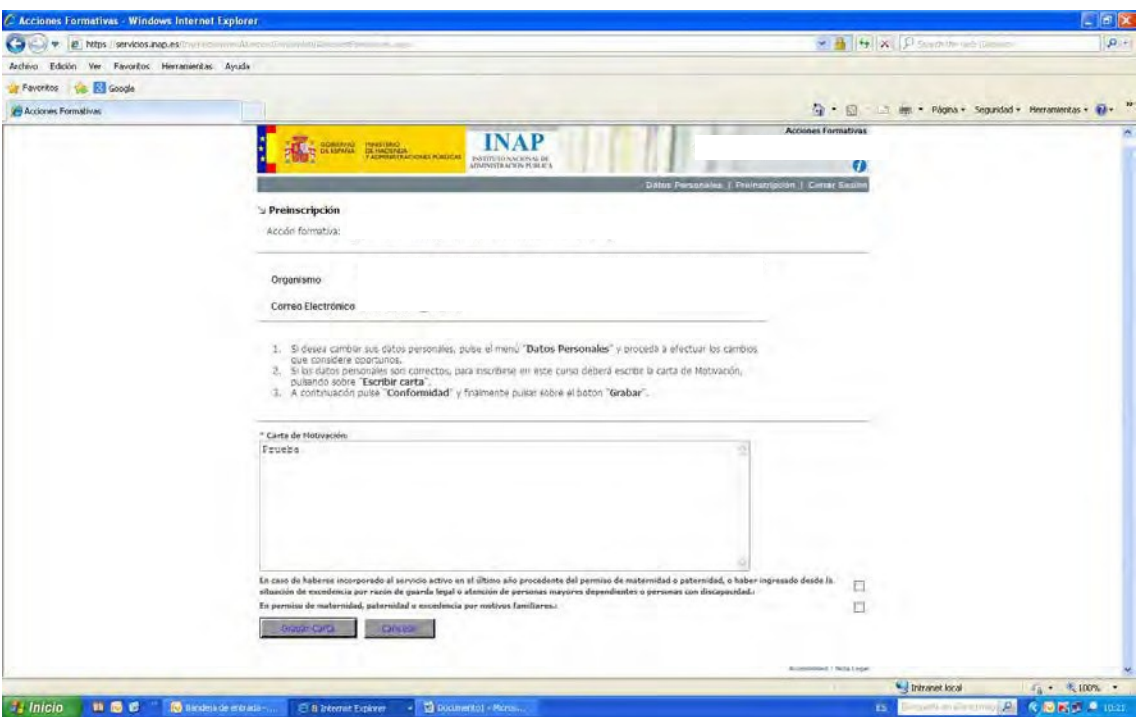

A continuación, pinche en "Grabar solicitud" para dar por concluida la preinscripción. Si todo ha salido correctamente le aparecerá el siguiente mensaje:

*"Su inscripción se ha procesado correctamente. Para finalizar pulse "Cerrar sesión" en el menú superior".*

Tenga en cuenta antes de cerrar la sesión deberá imprimir una copia de la solicitud para poder trasladarla a la firma de su superior jerárquico. Para ello debe hacer clic en el botón "Imprimir".